# Finding and Accepting Referrals from Central Intake (Non-ShelterPoint Users)

Log into ServicePoint and view your Dashboard.

1. You will need to customize your dashboard to show referrals.

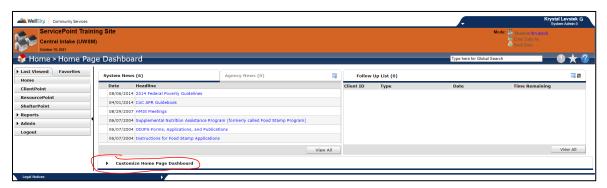

2. Select Add Count Reports

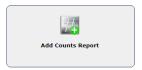

3. Add **Incoming Referrals** and **Outstanding Incoming Referrals** for (*your program*) using the pencil.

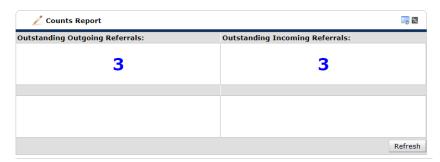

4. You can select to see these referrals by day, week, month, or quarter. Monthly is recommended based on the time (a few weeks), it can take to service a persons need.

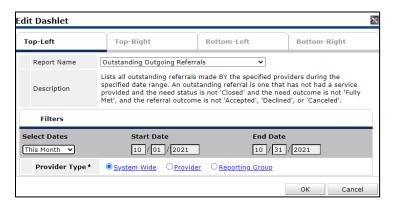

5. You will want to have the Follow Up List, and Count Reports visible on your Homepage.

6. Each individual client in a household will appear as an "outstanding referral" until it is addressed.

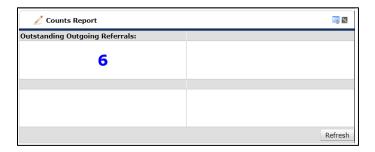

Partners can also Customize their Dashboards to keep track of incoming and outstanding referrals on their homepage by various time frames, and by program.

# Where else can Partners find referrals?

In the Reports Tab, there are two main reports that will help you keep track of referrals: *Service Transactions* and *Referrals Report*.

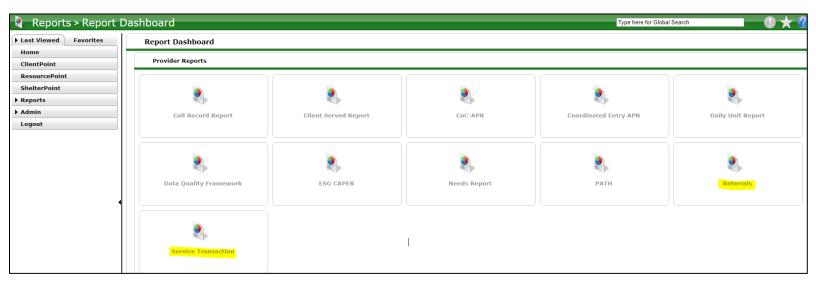

To look for unserved needs and referrals you can run separate reports or run a *Service Transactions* report to show both together.

#### **Service Transactions Report Example:**

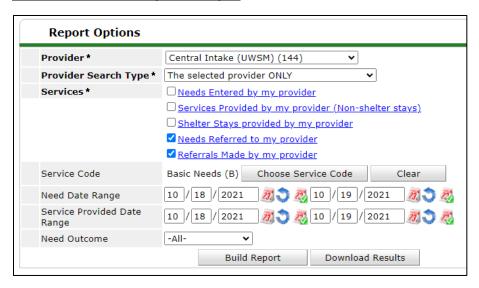

- 1. A partner may have multiple Provider options with they have more than one program. Select the correct program and check the boxes of what you wish to see.
- 2. Enter the Need and Service Date range. (They are normally the same range).
- 3. Mark the Need outcome as "All" to see all needs and referrals.
- 4. Click Build Report

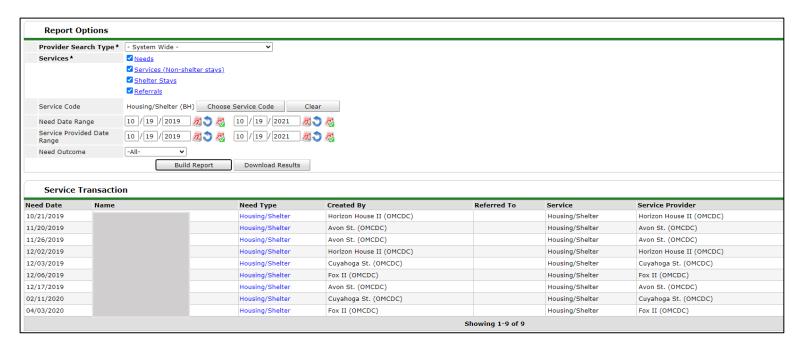

5. This report will tell you the client, their need and which program they were referred to. Select a client to open their referral/need.

### **Referrals Report Example:**

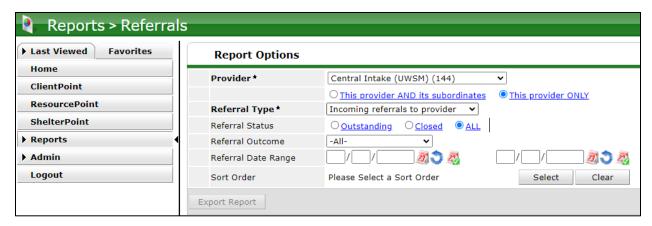

- 1. A partner may have multiple Provider options with they have more than one program.
- 2. Select the Referral type *Incoming referrals* to provider.
- 3. You can chose to show open, closed, or all referrals for the date range.
- 4. Enter the Need and Service Date range. (They are normally the same range).
- 5. Sort order sorts referrals based on your selection. Date is preferred.
- 6. Click, Build Report

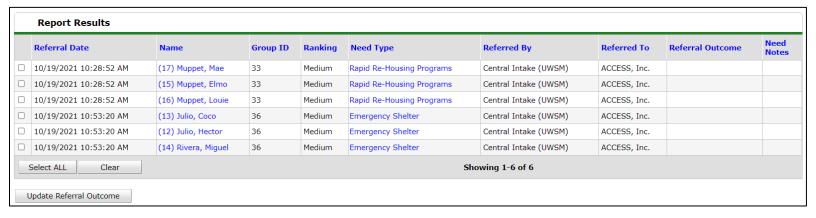

The results will list: the date the referral was created, who made the referral, to where and what the outcome is.

Click on the client's name to update the referral or you can select multiple check boxes and Select, *Update Referral Outcomes*.

### **Servicing a Referral**

Go to the Client Record by clicking on the referral in your Dashboard.

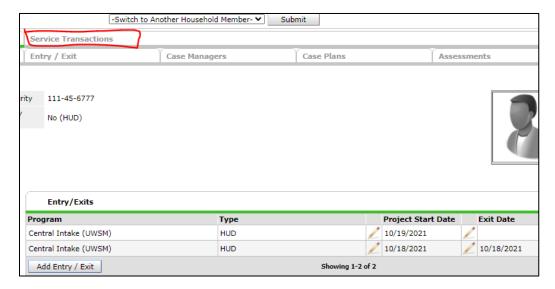

- 1. Go to the "Service Transaction" Tab on the client record of the Head of Household of the family.
- 2. Select "View Service History"

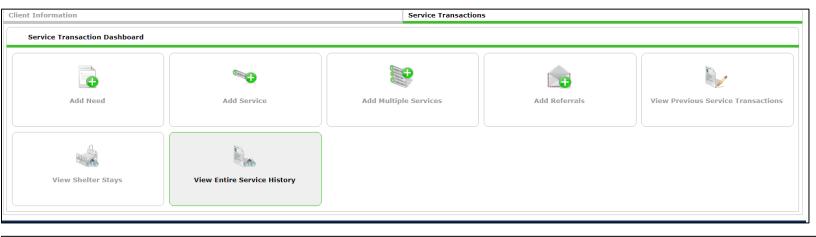

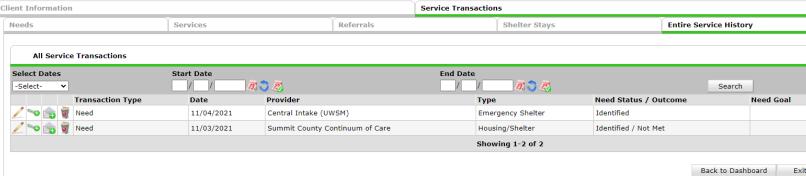

- 3. To Service a Referral, click on the "Key" next to the need.
- 4. Select all the Service Type to fill the Need from the dropdown box and click "Save & Continue".

5. Start the date of Service and a enter in any Service notes.

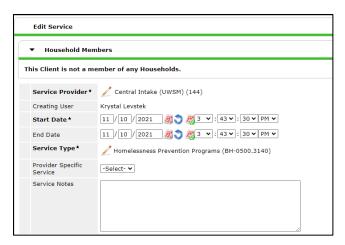

- 6. You can also update any support documentation.
- 7. Update Follow up Information and Need Information to Closed and Fully Met.
- 8. Save and Exit.

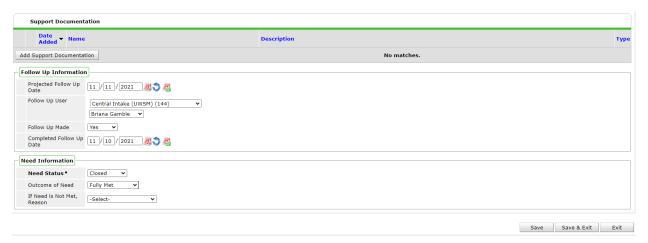

The Need and Service will be completed and recorded.

### **Adding Referrals without an identified Need**

9. Click on Add Referrals

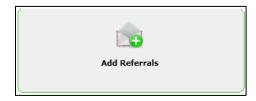

10. Select all members of the family that are a part of the referral.

11. Select a Service code that would address the clients need, Click Add Terms.

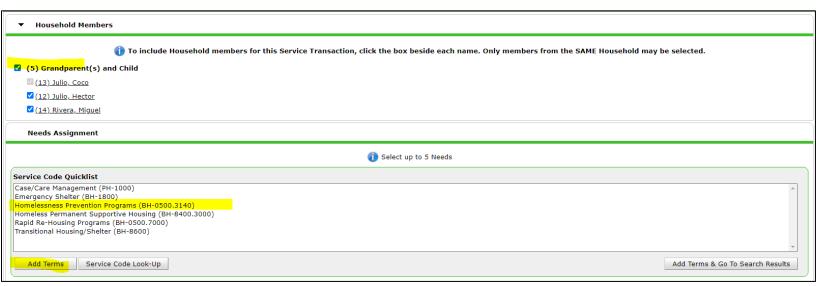

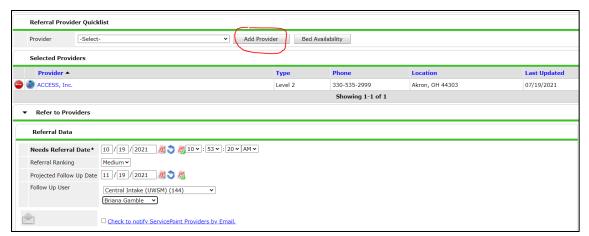

- 12. Select a Provider. This is a program underneath your partner umbrella.
- 13. Complete the Referral Data with a Follow up Date and Assign who will follow up .

14. Make sure all family members are marked to receive the referral. Select **Save All** to send the referral.

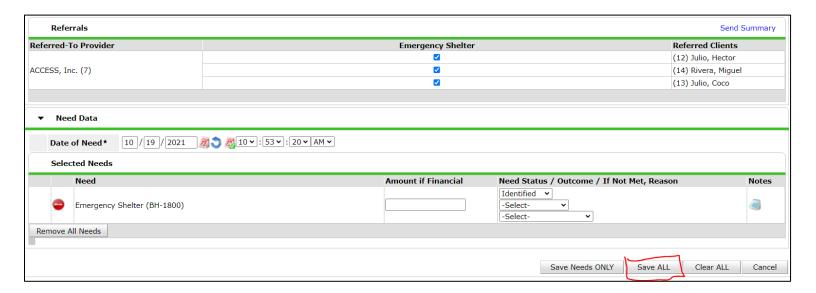

15. The referral will appear under the Referrals tab. All referral history of the client will be found here.

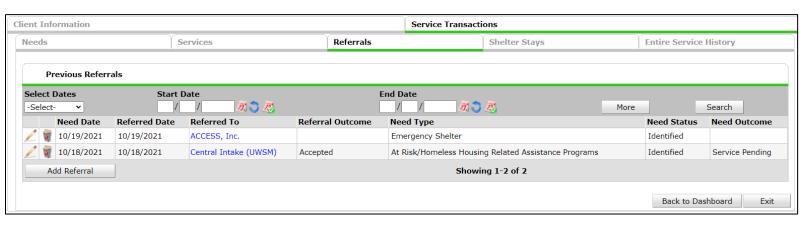

Each Client will appear as an "Outstanding Referral" until it is addressed with a Service.